# MANUAL DO **ALUNO** PÓS-GRADUAÇÃO

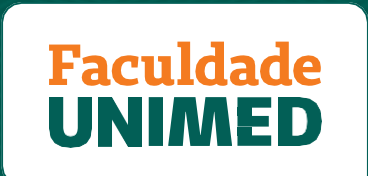

**UMA INSTITUIÇÃO DA FUNDAÇÃO UNIMED** 

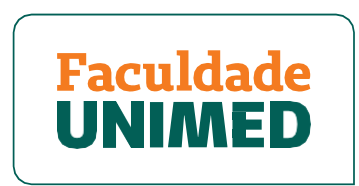

# UMA INSTITUIÇÃO DA FUNDAÇÃO UNIMED

Este manual do aluno poderá sofrer alterações sem aviso prévio. Fica vetada sua comercialização e distribuição.

# **SUMÁRIO**

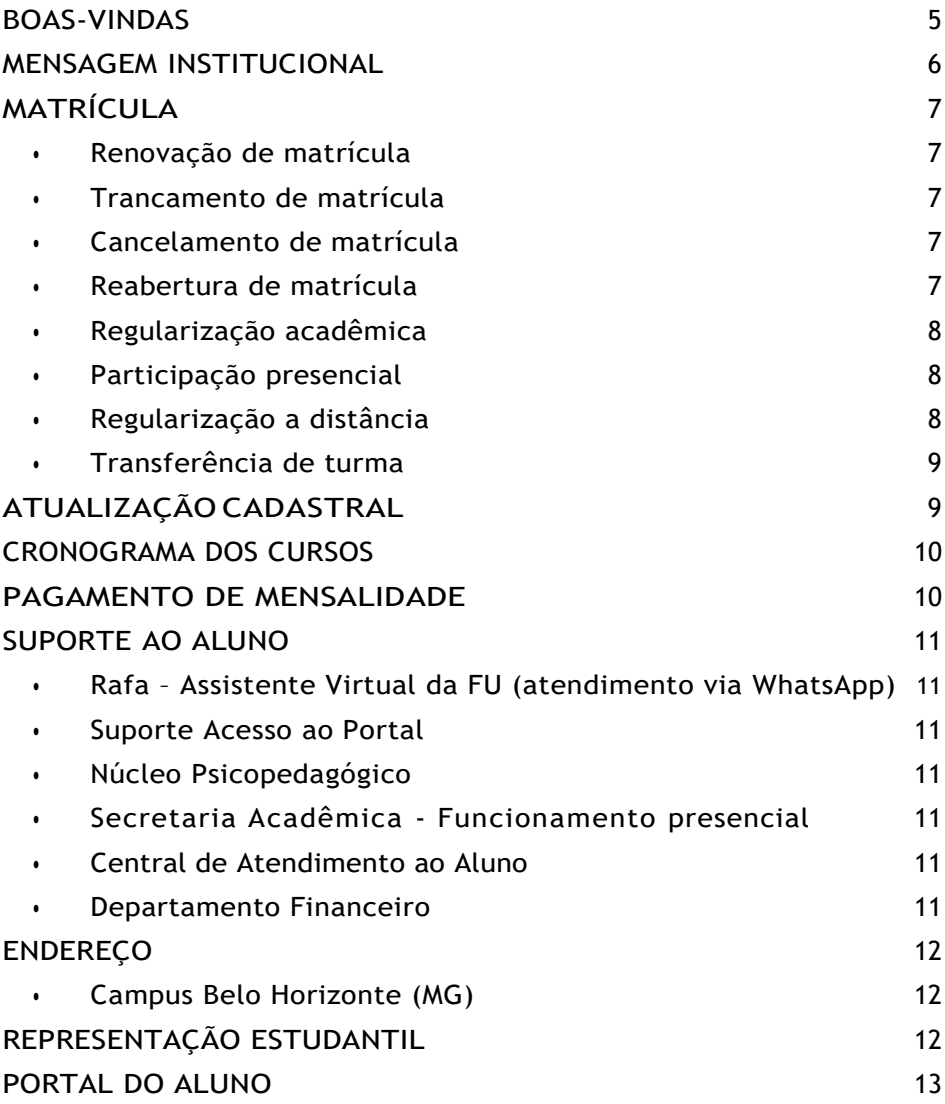

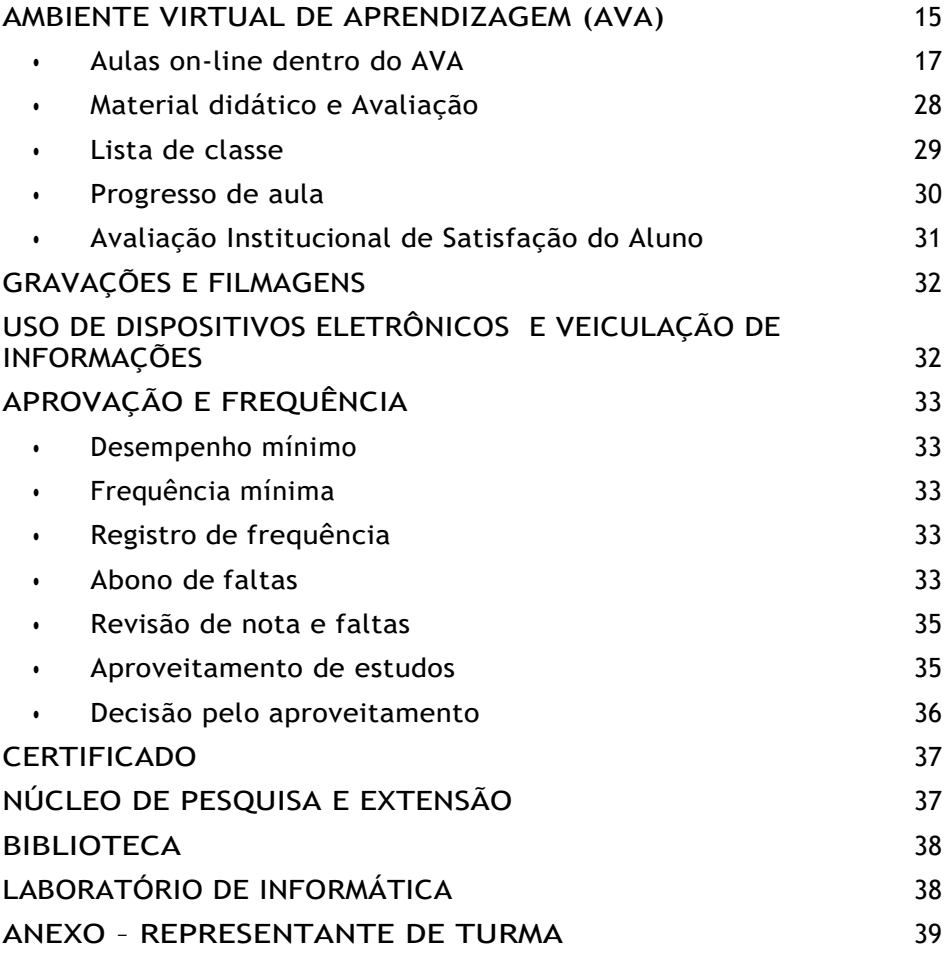

# <span id="page-4-0"></span>**BOAS-VINDAS**

É uma grande satisfação tê-lo(a) como aluno(a) da Faculdade Unimed. Desde já, assumimos o compromisso de lhe oferecer uma formação de excelência com todas as condições para que você alcance seus objetivos na sua caminhada em busca do conhecimento.

O Manual do Aluno da Faculdade Unimed reúne normas e procedimentos que são importantes para a sua vida acadêmica e tem o objetivo de informá-lo(a) sobre nossas diretrizes, auxiliar quanto ao desenvolvimento das atividades, solucionar as suas dúvidas e direcionar as suas solicitações.

Lembre-se de que, mesmo fazendo um curso presencial, hibrido ou a distância, você nunca estará sozinho(a), sempre haverá alguém para ajudá-lo(a) com as questões administrativas, acadêmicas, pedagógicas ou aquelas relativas ao suporte técnico.

Bons estudos!

### <span id="page-5-0"></span>**MENSAGEM INSTITUCIONAL**

Caro(a) aluno(a),

Seja bem-vindo(a) à Faculdade Unimed. Como Instituição de Ensino Superior (IES) do Sistema Unimed, já capacitamos mais de 150 mil alunos em todo o Brasil, nas áreas de cooperativismo, gestão e saúde.

Entre nossas soluções educacionais, temos investido cada vez mais no ensino, seja presencial, híbrido ou a distância, acompanhando a crescente demanda dos estudantes por mais autonomia e flexibilidade. Contamos com um corpo docente altamente qualificado e adotamos as melhores ferramentas para criar estruturas curriculares inovadoras e alinhadas às expectativas do mercado de trabalho.

Acreditamos que o conhecimento é o caminho para ir mais longe. Inspirados pelo poder transformador da educação, temos orgulho de contribuir com a sua formação acadêmica e profissional.

Conte conosco para que seu processo de aprendizagem seja um sucesso!

Equipe Faculdade Unimed

# <span id="page-6-0"></span>**MATRÍCULA**

### <span id="page-6-1"></span>**• Renovação de matrícula**

Não há renovação de matrícula para os cursos de pós-graduação. No ato de matrícula, o aluno é cadastrado em todas as disciplinas da matriz curricular.

### <span id="page-6-2"></span>**• Trancamento de matrícula**

Não há possibilidade de trancamento de matrícula.

### <span id="page-6-3"></span>**• Cancelamento de matrícula**

A solicitação deve ser feita para a Rafa, assistente virtual da Faculdade Unimed, pelo WhatsApp 31 98323-6550 (segunda a quinta-feira, das 8h às 18h; sexta- feira das 8h às 17h) com envio do formulário de cancelamento devidamente preenchido. O cancelamento obedecerá às condições previstas no Contrato de Prestação de Serviços Educacionais.

### <span id="page-6-4"></span>**• Reabertura de matrícula**

Para o aluno que deseja realizar reabertura de matrícula cancelada, será concedido prazo de 90 dias, a contar da data de cancelamento.

O pedido deve ser encaminhado para o e-mail da Secretaria Acadêmica (**secretariaacademica@faculdadeunimed.edu.br)**, que fará análise.

### <span id="page-7-0"></span>**• Regularização acadêmica**

O aluno poderá solicitar a reposição das disciplinas reprovadas por meio da participação presencial em outra turma ou por meio de regularização a distância.

#### <span id="page-7-1"></span>**• Participação presencial**

Essa participação dependerá da disponibilidade da oferta da disciplina em outra turma da Faculdade Unimed, não necessariamente na mesma localidade da turma em que o aluno se encontra matriculado. Se o curso estiver em andamento, o aluno poderá realizar até três reposições, sem ônus. Acima desse limite ou para cursos já encerrados, é cobrada uma taxa de reposição por disciplina. Todos os custos pessoais referentes à reposição de disciplina são de responsabilidade do aluno.

#### <span id="page-7-2"></span>**• Regularização a distância**

A regularização acadêmica a distância fica restrita à realização de até três disciplinas por curso, sem ônus.

A solicitação, tanto para participação presencial quanto para regularização a distância, deve ser realizada por meio do Portal do Aluno ou pelo e-mail **[secretariaacademica@faculdadeunimed.edu.br.](mailto:secretariaacademica@faculdadeunimed.edu.br)**

Para os dois casos, serão considerados os percentuais mínimos exigidos de nota e frequência para aprovação, ou seja, 75% de frequência e 70 pontos (dos 100 distribuídos) em cada disciplina.

### <span id="page-8-0"></span>**• Transferência de turma**

A solicitação deve ser enviada pelo aluno para o e-mail **secretariaacademica@faculdadeunimed.edu.br**.

A Secretaria Acadêmica analisará a solicitação, observando as possíveis turmas de destino e o aproveitamento da estrutura curricular. Após análise, será encaminhado um comunicado ao aluno, também por e-mail. Para solicitações de transferência de turma, é necessário que o aluno esteja devidamente matriculado e com situação financeira regular.

### <span id="page-8-1"></span>**ATUALIZAÇÃO CADASTRAL**

O aluno é responsável por manter seus dados cadastrais atualizados. A não atualização poderá impossibilitar a comunicação entre a Faculdade Unimed e o aluno, bem como afetar processos acadêmicos. Pedidos de atualização de dados cadastrais devem ser feitos para a Rafa, assistente virtual da Faculdade Unimed, pelo WhatsApp 31 98323-6550 (segunda a quinta-feira, das 8h às 18h; sexta- feira das 8h às 17h), com envio dos respectivos documentos comprobatórios.

### <span id="page-9-0"></span>**CRONOGRAMA DOS CURSOS**

Para melhor acompanhamento das datas e horários referentes às aulas presenciais e aos conteúdos das disciplinas, ficará disponível tanto no Portal do Aluno, quanto no Ambiente Virtual de Aprendizagem (AVA), o cronograma do curso. É facultado à Faculdade Unimed, antes da implementação de um curso ou durante ele, substituir docentes e alterar a sequência de apresentação das disciplinas, desde que preservada a organização didática do curso, assim como redefinir datas para a realização das aulas quando da ocorrência de situações adversas.

### <span id="page-9-1"></span>**PAGAMENTO DE MENSALIDADE**

O pagamento das mensalidades pode ser feito por boleto bancário ou cartão de crédito. O boleto bancário será encaminhado por e-mail e em formato impresso para o endereço informado na matrícula. Reforçamos que a segunda via poderá ser emitida via Portal do Aluno. A data de vencimento das mensalidades é acordada em contrato, no momento da realização da matrícula.

## <span id="page-10-0"></span>**SUPORTE AO ALUNO**

### <span id="page-10-1"></span>**• Rafa – Assistente Virtual da FU (atendimento via WhatsApp)**

A Rafa, assistente virtual da Faculdade Unimed, está disponível para atendimento em tempo real, todos os dias da semana, pelo WhatsApp 31 98323-6550. Para demandas que envolvam o atendimento da equipe da instituição, o horário de atendimento é de segunda a quinta-feira, das 8h às 18h; sexta-feira, das 8h às 17h.

#### <span id="page-10-2"></span>**• Suporte Acesso ao Portal**

[suporteacesso@faculdadeunimed.edu.br](mailto:nupex@faculdadeunimed.edu.br)

### <span id="page-10-3"></span>**• Núcleo Psicopedagógico**

[nap@faculdadeunimed.edu.br](mailto:nap@faculdadeunimed.edu.br)

#### <span id="page-10-4"></span>**• Secretaria Acadêmica - Funcionamento presencial**

Segunda a quinta-feira, das 8h às 18h; sexta-feira, das 8h às 17h.

#### <span id="page-10-5"></span>**• Central de Atendimento ao Aluno**

0800 70 21 301 (opção 3 e 1) *(segunda a quinta-feira, das 8h às 18h; sexta-feira, das 8h às 17h)*

#### <span id="page-10-6"></span>**• Departamento Financeiro**

financeiro@faculdadeunimed.edu.br

# <span id="page-11-0"></span>**ENDEREÇO**

### <span id="page-11-1"></span>**• Campus Belo Horizonte (MG)**

Rua Grão Pará, 379, Santa Efigênia, Belo Horizonte/MG CEP 30150-340

### <span id="page-11-2"></span>**REPRESENTAÇÃO ESTUDANTIL**

A fim de garantir um melhor relacionamento entre as turmas e a Faculdade Unimed e, deste modo, estabelecer um canal de comunicação rápido e eficaz, é necessário que os alunos escolham um representante da turma.

O representante será o porta-voz dos alunos e trará para a instiruição de ensino informações sobre as sugestões, críticas e solicitações da turma. Também será a pessoa de referência para que a Faculdade Unimed faça contato quando for necessário.

O representante eleito deverá assinar o Termo de Compromisso disponibilizado pela Faculdade Unimed ao final deste manual e enviá-lo ao e-mail **secretariaacademica@faculdadeunimed.edu.br**.

### <span id="page-12-0"></span>**PORTAL DO ALUNO**

O acesso ao Portal do Aluno deve ser realizado na página inicial do *site* da Faculdade Unimed: www.faculdadeunimed.edu.br, em ícone localizado na barra de menu superior, à direita da tela.

No Portal do Aluno, o aluno poderá consultar cronograma de aulas; grade curricular, nota e frequência; material didático; solicitar reposições de disciplinas reprovadas; verificar status de pagamentos e emitir segunda via do boleto bancário da mensalidade.

Em OUTRAS OPÇÕES, é possível emitir a declaração de matrícula e solicitar outros documentos.

Conforme imagem a seguir, todas essas opções estão descritas dentro do campo SECRETARIA ACADÊMICA.

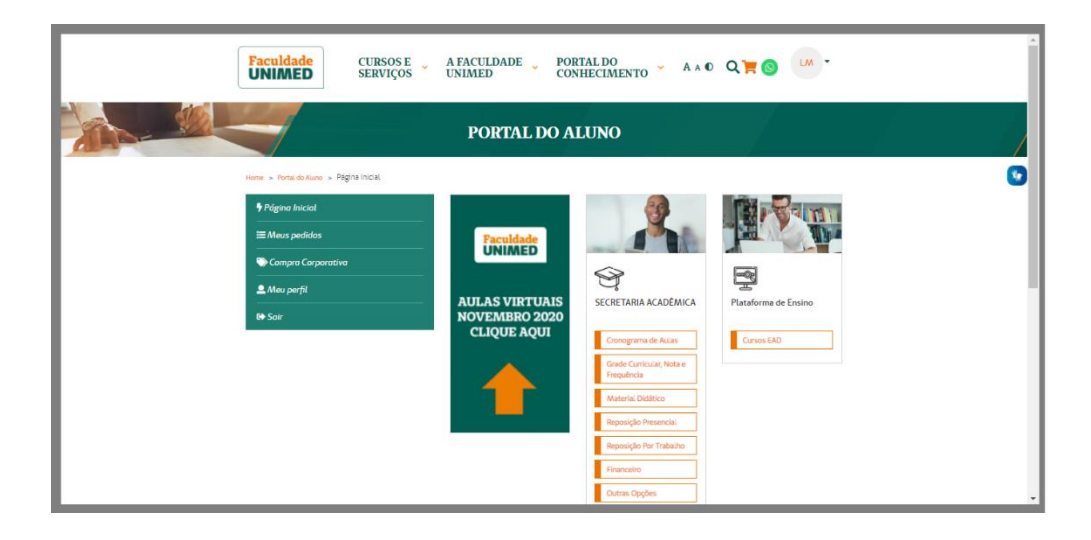

### <span id="page-14-0"></span>**AMBIENTE VIRTUAL DE APRENDIZAGEM (AVA)**

Caso a programação do seu curso de pós-graduação seja formato HÍBRIDO, ficará disponível no Ambiente Virtual de Aprendizagem (AVA) da Faculdade Unimed os conteúdos a serem acessados e visualizados, conforme cronograma da turma.

Para acessar o AVA, entre na página principal do Portal do Aluno. Ao lado do menu da Secretaria Acadêmica, clique no banner AULAS VIRTUAIS – CLIQUE AQUI.

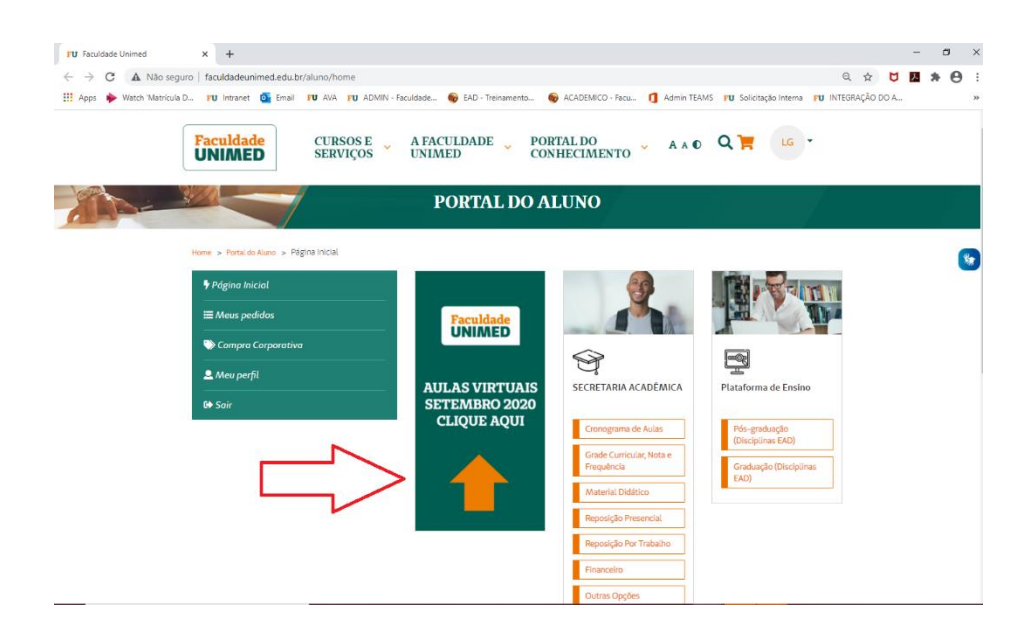

Você será direcionado(a) ao AVA, plataforma em que a aula será transmitida. Para visualizar seu(s) curso(s), deixe o item TODOS selecionado. No exemplo abaixo, a aula da pósgraduaçao está descrita como CUIDADOS PALIATIVOS: HISTÓRICO E PRINCÍPIOS. *No seu caso, clique no acesso referente ao seu curso/disciplina que deseja, conforme data proposta no cronograma do curso.*

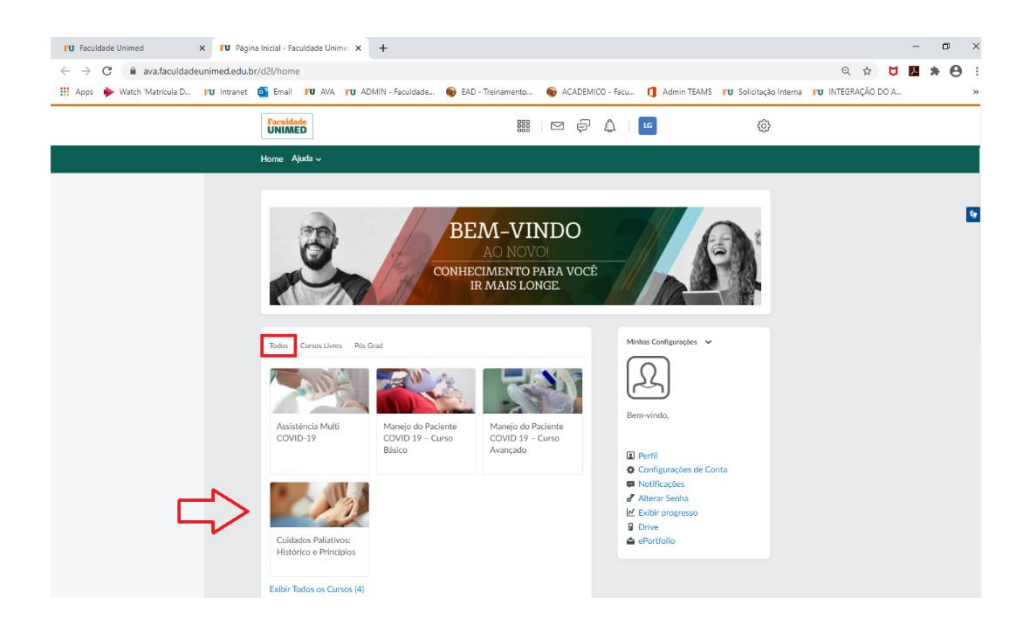

### <span id="page-16-0"></span>**• Aulas on-line dentro do AVA**

Ao carregar a nova página, clique no item CONTEÚDO, localizado no menu superior (exemplo indicado pela seta vermelha).

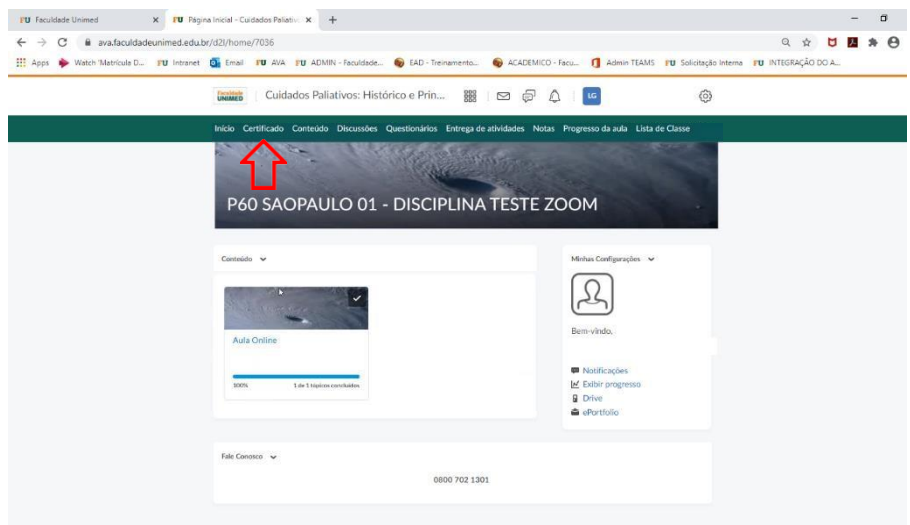

Após carregar a nova tela, clique para abrir o item AULA ONLINE (1) e depois clique em Disciplina Modelo (2). Você verá a tela de integração com o Zoom, que está disponível apenas em inglês.

Verifique se a aba UPCOMING MEETINGS está selecionada com a cor azul (3) e identifique a data e horário da sua aula online (4). Clique no botão JOIN (5) para ser direcionado ao aplicativo do Zoom, em que será transmitida a aula.

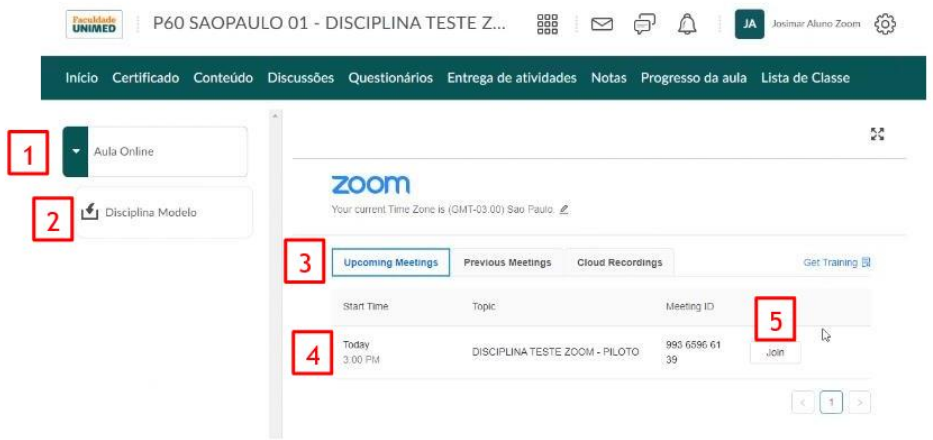

Se não tiver o aplicativo Zoom instalado no seu computador, após clicar em JOIN, o download iniciará automaticamente (1), como mostra a tela abaixo.

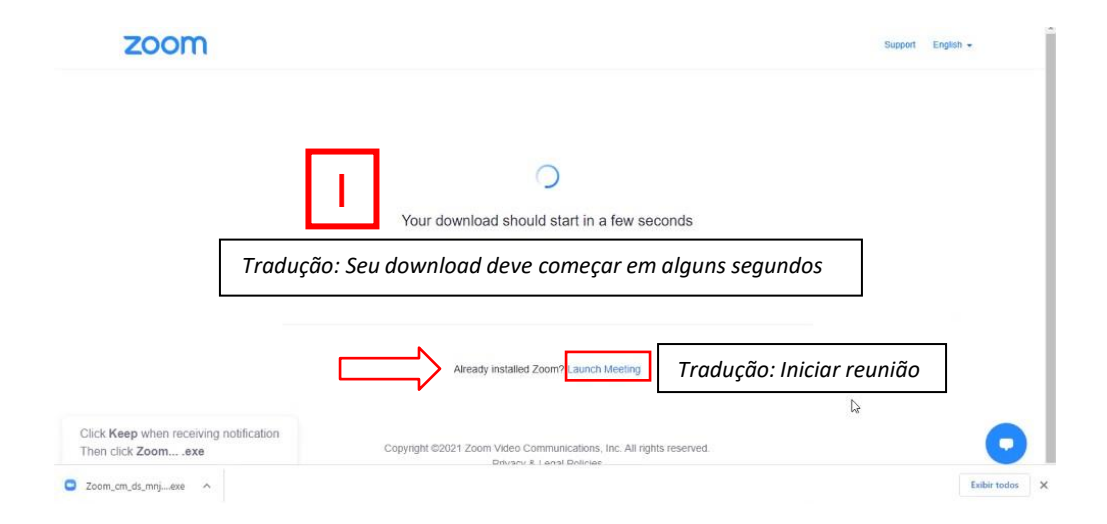

**Atenção: caso já tenha o aplicativo instalado, clique em LAUNCH MEETING (indicado pela seta vermelha). E pule para a página 7 deste material para saber como acessar a aula online.**

Para alterar o idioma da página, clique em ENGLISH (2), no canto superior direto. Irá aparecer uma janela com várias opções. Escolha PORTUGUESE (3).

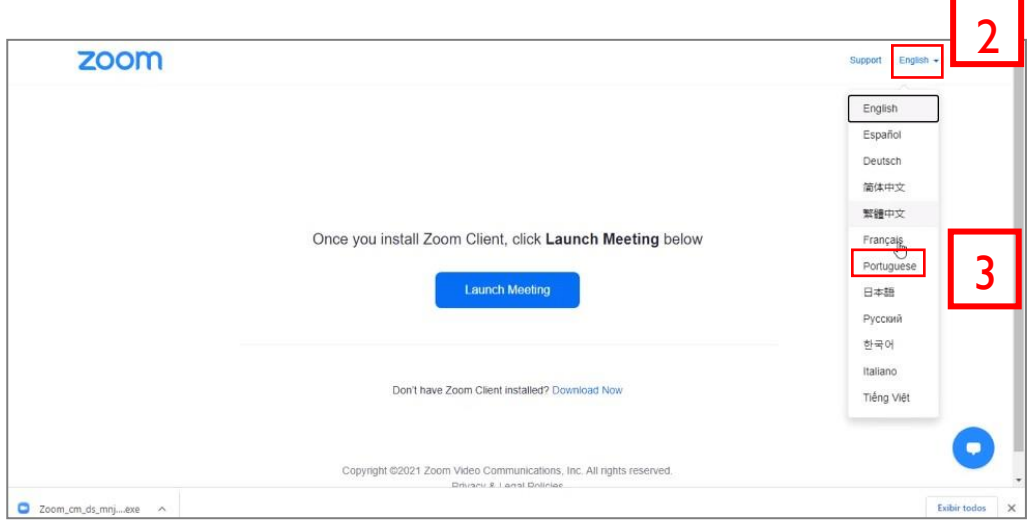

Em seguida, clique no arquivo que abriu no canto inferior esquerdo da sua tela (1) para instalar o aplicativo Zoom. Caso não apareça neste local, procure na pasta de Download do seu computador o arquivo com o nome Zoom.

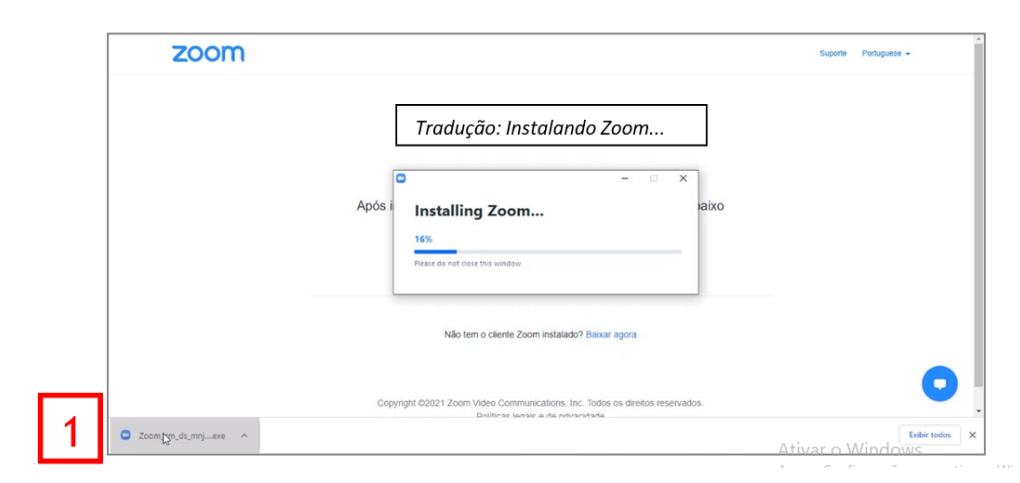

Quando a instalação for concluída, altere, novamente, o idioma do aplicativo. Clique com o botão direito do mouse no ícone azul que apareceu na barra inferior, à direita da sua tela (2). Na janela que abrir, clique em SWITCH LANGUAGES (3). E, depois, clique em PORTUGUÊS (4).

**Atenção: você só precisará fazer esse procedimento no primeiro acesso. A partir daí, o idioma do aplicativo passará a ser o português.**

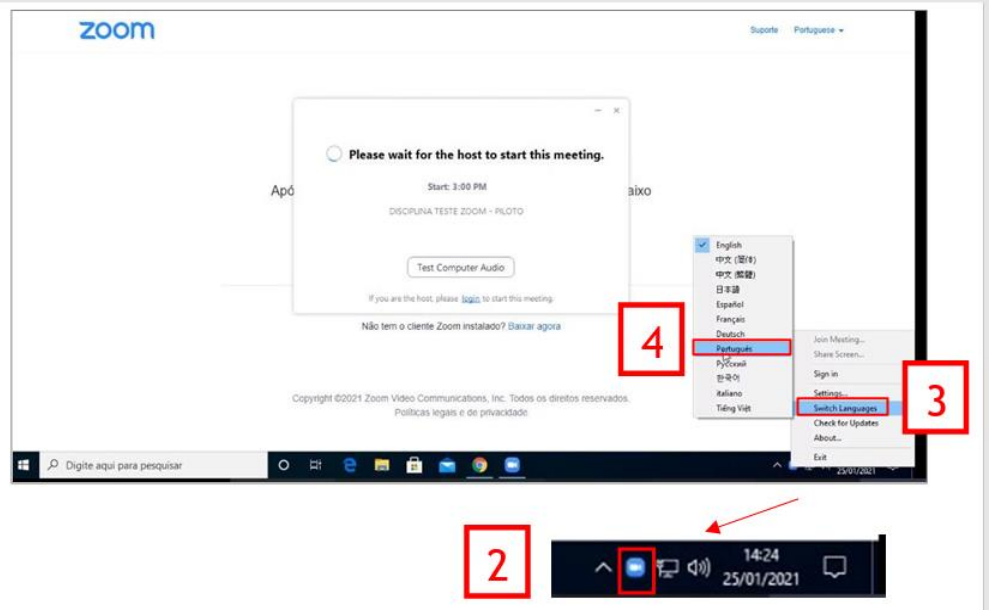

Para ativar de vez o idioma escolhido, clique em LEAVE MEETING (1). Em seguida, você verá a tela identificada com o número 2, já em português.

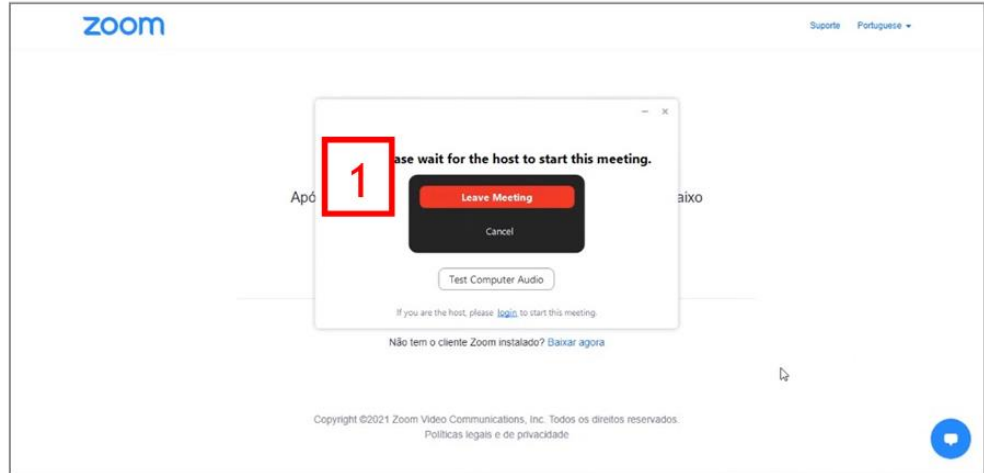

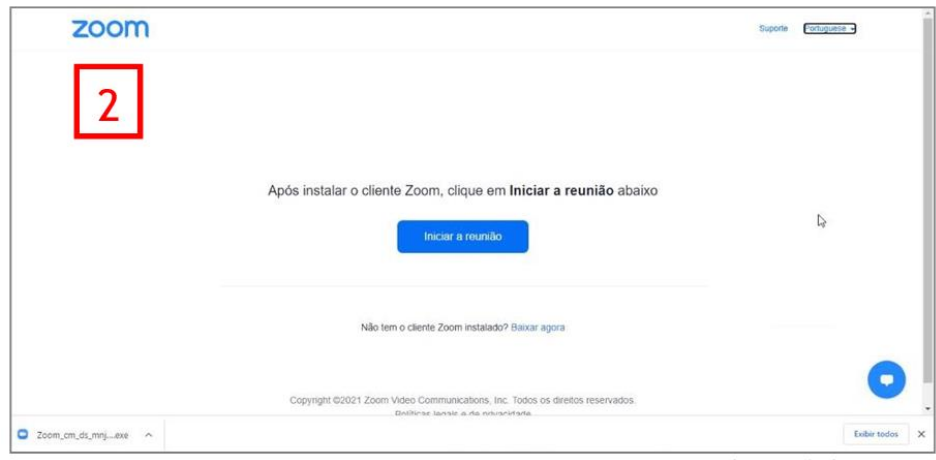

Para entrar na aula online, clique em INICIAR A REUNIÃO (3) e, na caixa de diálogo que vai abrir acima, clique em ABRIR ZOOM MEETINGS (4).

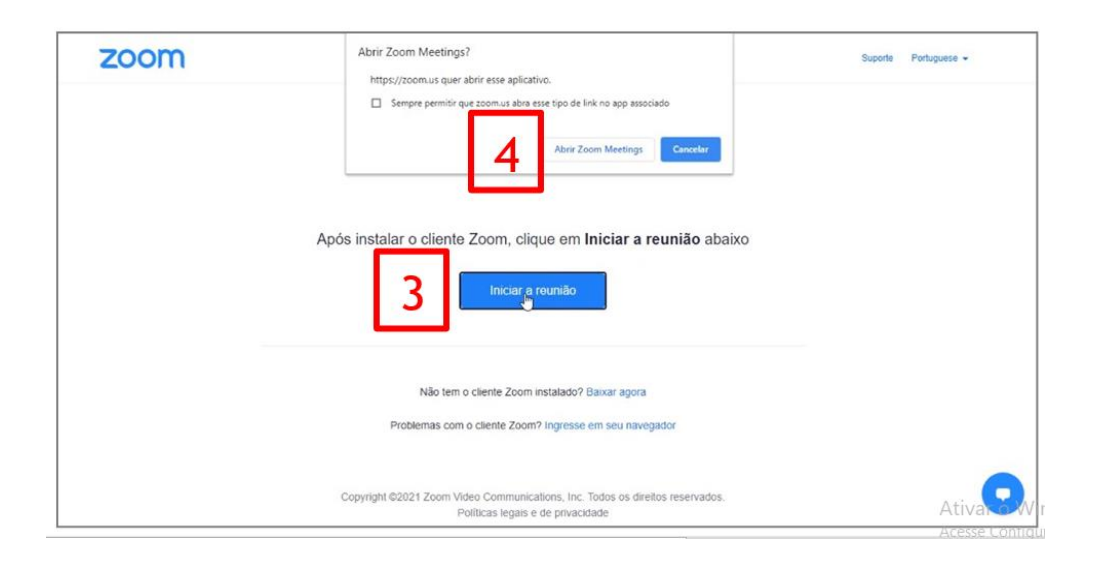

Você terá acesso ao aplicativo apenas quando o professor (anfitrião) liberar/iniciar a videochamada (5).

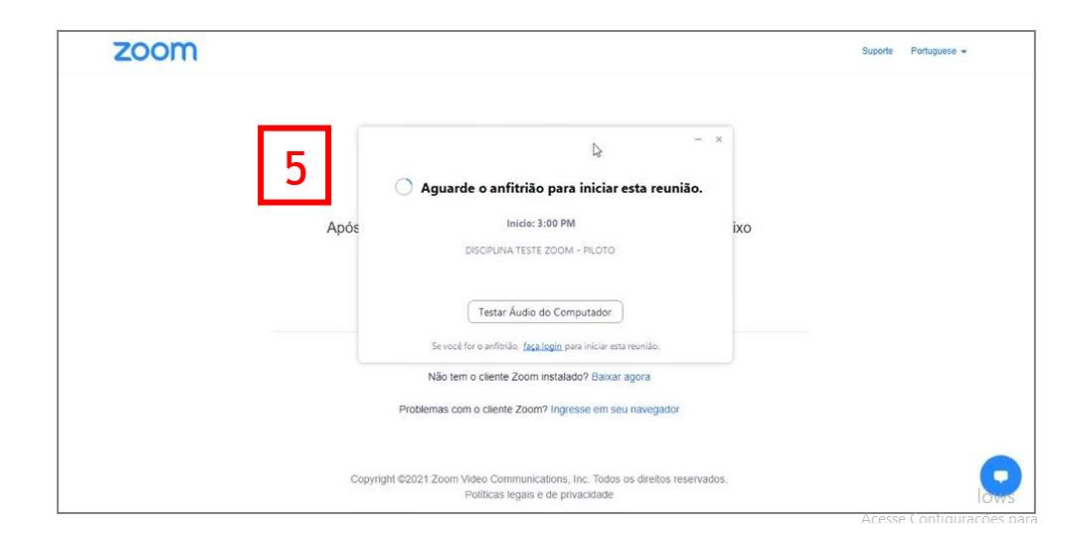

Quando o professor iniciar a aula, você será direcionado para o aplicativo Zoom instalado no seu computador. Clique em INGRESSAR EM AUDIOCONFERÊNCIA POR COMPUTADOR (1).

Pronto! Você está conectado à aula e conseguirá ver a tela do professor (se já estiver compartilhada) ou o nome dele. Ao entrar, seu áudio e vídeo estarão desligados.

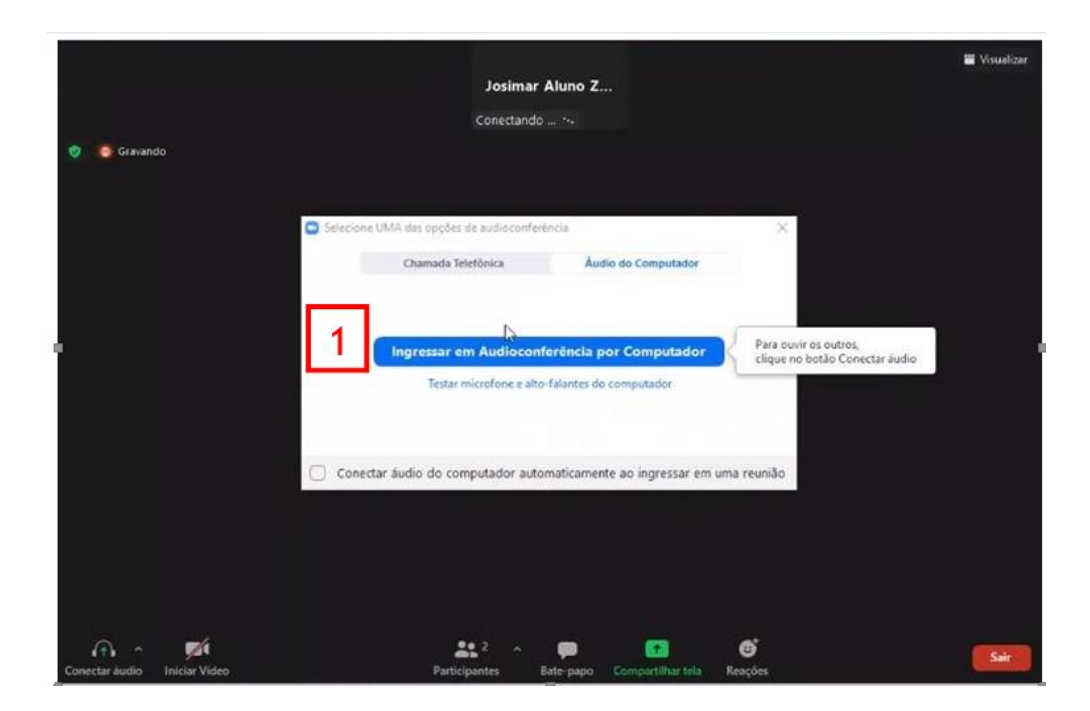

Na parte inferior da tela, fica a barra de ferramentas. Veja as funções de cada uma delas:

(1) Ativar e desativar microfone/áudio

(2) Ativar e desativar câmera/vídeo

(3) Participantes: ao clicar, aparecerá uma janela do lado direito da tela com o nome de toda turma.

(4) Bate-papo: ao clicar, aparecerá uma janela do lado direito da tela. Utilize para fazer perguntas ao professor e também para enviar mensagens a todos os participantes.

(5) Compartilhar tela: essa função deve ser usada apenas com a permissão do professor. Primeiro, abra o arquivo que deseja compartilhar. Depois, clique no ícone COMPARTILHAR TELA. Abrirá uma nova janela na qual você deve escolher a imagem do arquivo que deseja compartilhar.

(6) Reações: permite a demonstração de reações como palmas, sinal de positivo ou negativo, entre outras. Todos os participantes podem ver a reação enviada em suas telas.

(7) Sair

**Atenção: para sair do modo "tela cheia" basta apertar a tecla ESC.**

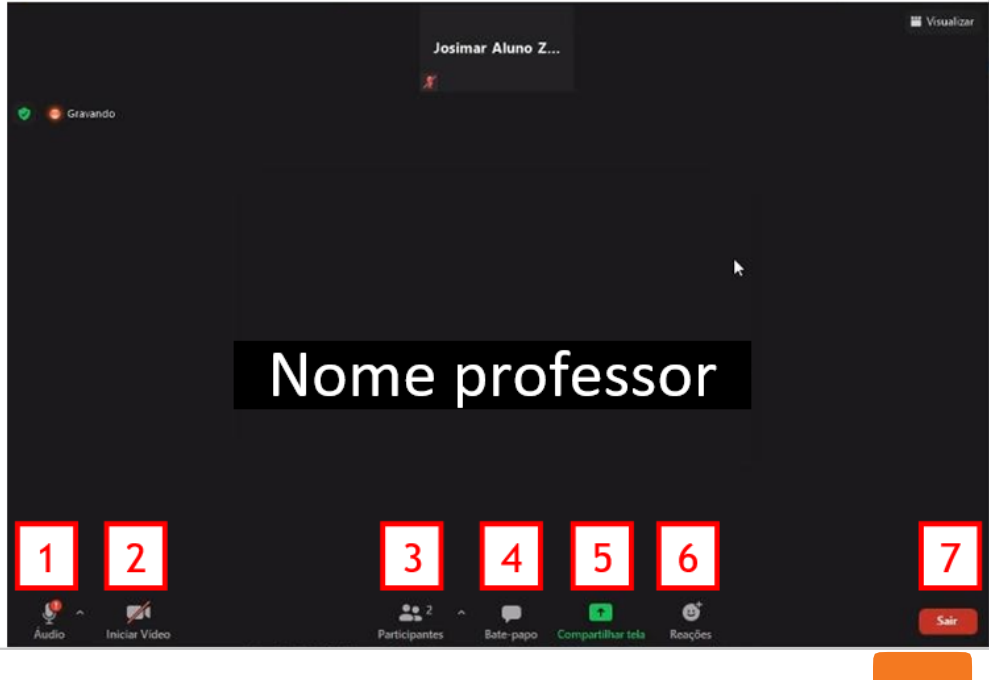

Após a realização da aula online, a partir de segundafeira, às 14h, o arquivo gravado ficará disponível para acesso no ambiente da disciplina, dentro da plataforma virtual de aprendizagem da Faculdade. *Para acessá-lo, repita as etapas 1 a 4 do PASSO 1 – COMO ACESSAR A AULA ONLINE (p.2).*

Após carregar a tela, clique para abrir o item AULA ONLINE (1) e depois clique em Disciplina Modelo (2). Você verá a tela de integração com o Zoom, que está disponível apenas em inglês.

Verifique se a aba CLOUD RECORDINGS está selecionada com a cor azul (3). Identifique e clique na data e horário da aula online realizada (4).

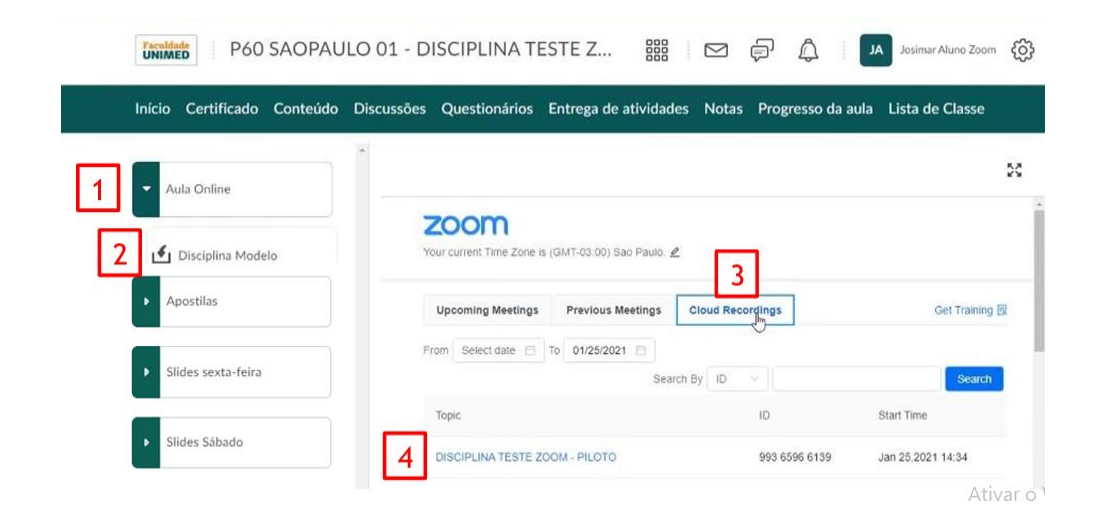

**26**

Clique na tela do vídeo (1) para acessar o arquivo gravado. Você será direcionado para uma tela do Zoom para assistir o vídeo, como identificado pelo número 2. Agora, é só apertar o play para começar.

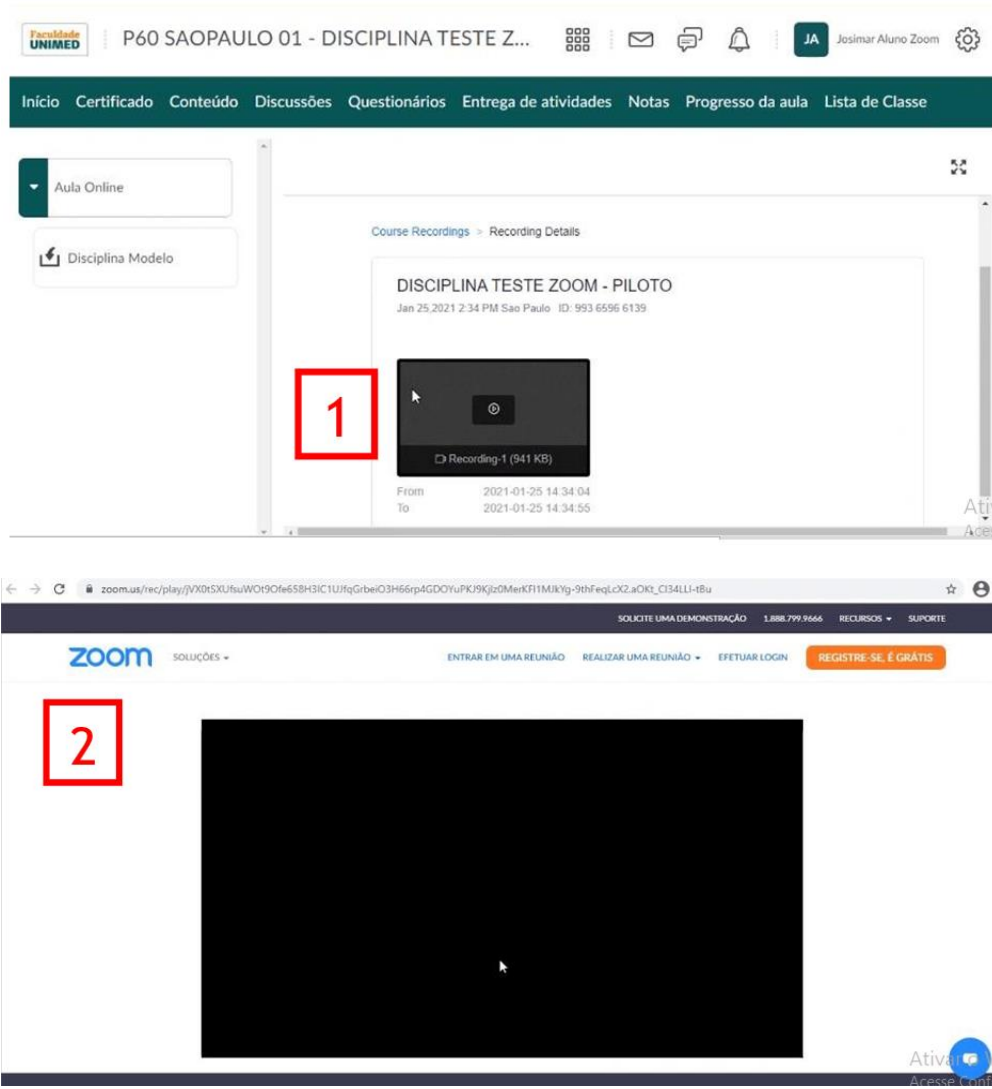

### <span id="page-27-0"></span>**• Material didático e Avaliação**

No mesmo ambiente dos links da AULA ON-LINE, você também encontrará o MATERIAL DIDÁTICO; MATERIAIS COMPLEMENTARES (quando for o caso) e o item de acesso à AVALIAÇAO FINAL DA DISCIPLINA (quando for o caso), que, geralmente, é liberada ao término do encontro do sábado. Juntamente com o link de acesso para o formulário, constará a informação de limite de data e horário para envio das respostas. A avaliação também poderá ser acessada pelo item QUESTIONÁRIOS

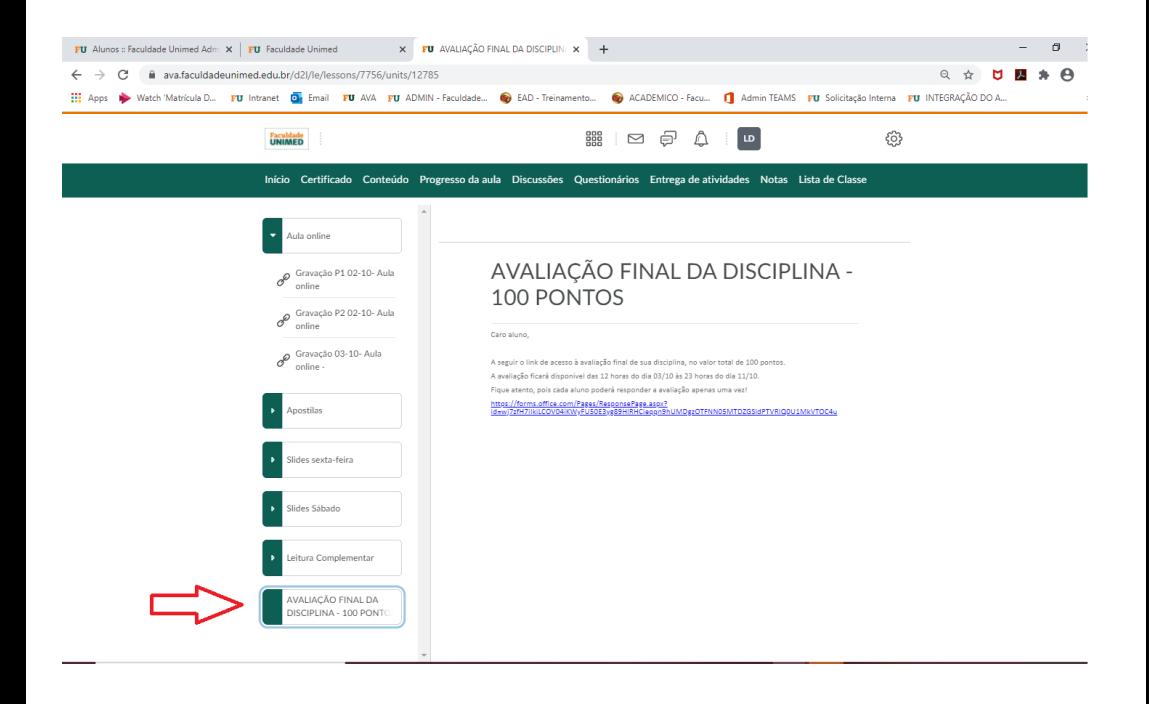

### <span id="page-28-0"></span>**• Lista de classe**

Para contato com o(a) docente: localize o item LISTA DE CLASSE no menu superior central (linha verde). Ele poderá estar dentro do item MAIS ou descrito diretamente no menu. Identifique o contato na listagem, clique na seta ao lado do nome e depois, clique em ENVIAR E-MAIL

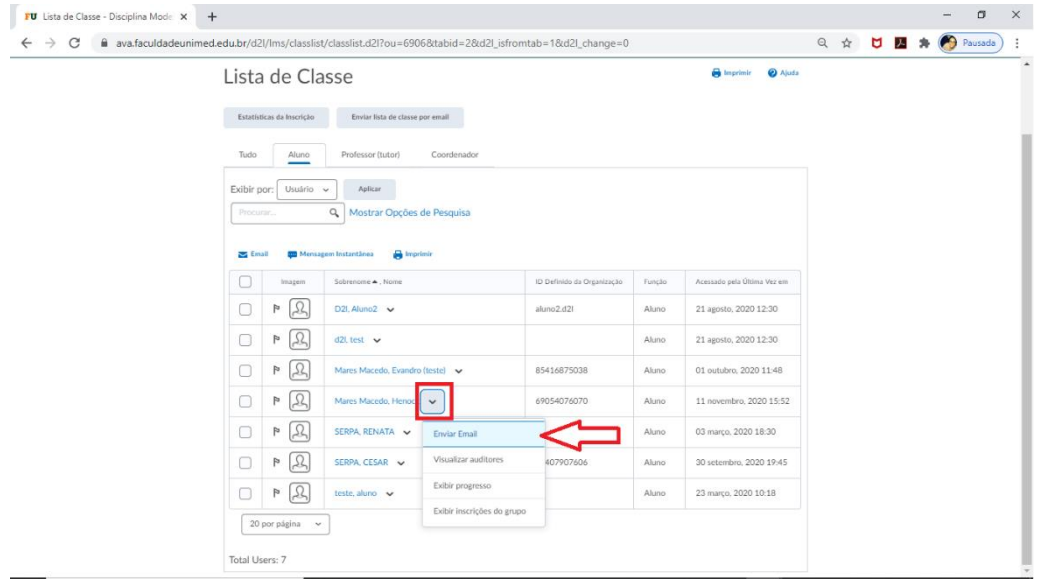

#### <span id="page-29-0"></span>**• Progresso de aula**

Para verificar o seu progresso no decorrer do curso/disciplina, ao clicar em PROGRESSO DE AULA > CONTEÚDO, será possível identificar o conteúdo já visualizado e o que ainda necessita ser acessado *(clique na seta ao lado da quantidade de Tópicos/Módulos)*.

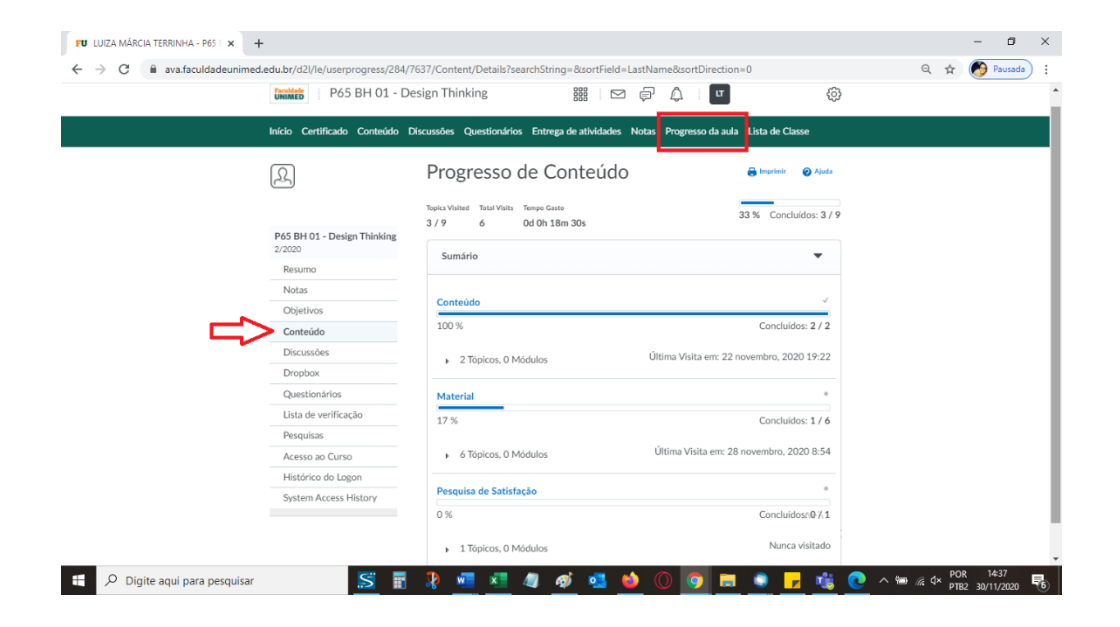

### <span id="page-30-0"></span>**• Avaliação Institucional de Satisfação do Aluno**

A Avaliação Institucional de Satisfação do Aluno tem o objetivo de mensurar a eficiência e a qualidade dos serviços prestados em cada disciplina realizada. A pesquisa aborda questões como a qualidade do material apresentado, a didática das aulas, o conhecimento do professor sobre o assunto, as funcionalidades e facilidade de acesso à aula virtual, além do atendimento do suporte da Faculdade Unimed.

A avaliação ficará disponível no Portal do Aluno ou Ambiente Virtual de Aprendizagem (AVA), e o aluno poderá respondêla em até 7 dias corridos após a finalização da disciplina.

# <span id="page-31-0"></span>**GRAVAÇÕES E FILMAGENS**

É proibida a realização de gravações e/ou filmagens das aulas virtuais sem prévia autorização da Coordenação Acadêmica, salvo em caso de utilização para atividades acadêmicas orientadas pelos professores. Também é proibida a gravação dos respectivos áudios.

### <span id="page-31-1"></span>**USO DE DISPOSITIVOS ELETRÔNICOS E VEICULAÇÃO DE INFORMAÇÕES**

É expressamente proibida a veiculação de imagens de *slides* de aulas; atividades; provas, atuais ou antigas, em redes sociais ou meios eletrônicos ou qualquer outro meio, sob pena de advertência ou suspensão. As atividades acadêmicas realizadas por meio de plataformas digitais estarão sujeitas à supervisão voltada para apuração de fraudes, práticas indevidas ou fora de conformidade com os objetivos educacionais propostos, de modo que a atividade poderá ser anulada ou não validada. Identificadas irregularidades, o responsável estará sujeito à penalidade.

# **APROVAÇÃO E FREQUÊNCIA**

### <span id="page-32-1"></span><span id="page-32-0"></span>**• Desempenho mínimo**

70 pontos dos 100 pontos distribuídos.

### <span id="page-32-2"></span>**• Frequência mínima**

75% de presença nas aulas e atividades.

### <span id="page-32-3"></span>**• Registro de frequência**

Para os cursos híbridos, nos casos das disciplinas on-line, o registro de frequência é realizado automaticamente por meio de acesso às plataformas digitais. O aluno é responsável pelo acompanhamento de sua frequência durante todo o curso por meio do Portal do Aluno e da plataforma AVA. Para as aulas presenciais, o registro será realizado pelo(a) docente.

#### <span id="page-32-4"></span>**• Abono de faltas**

Não existe abono de faltas.

### **• Regime Especial de Estudos (casos previstos em lei)**

Segundo Decreto – Lei nº. 1.044/69; Lei nº. 6.202/75; e Lei nº. 715/69, têm direito a tratamento especial, apenas:

**a)** alunos portadores de doença infectocontagiosa;

**b)** alunos com traumatismo que os impeça de frequentar as aulas;

**c)** gestantes;

**d)** alunos enquadrados no Serviço Militar.

Aluno que se enquadrar em algum dos casos previstos na lei poderá, se necessário, requerer análise do regime especial por meio do e-mail **secretariaacademica@faculdadeunimed.edu.br**.

### <span id="page-34-0"></span>**• Revisão de nota e faltas**

O aluno pode solicitar revisão de nota pelo Portal do Aluno. A requisição deve ser feita no prazo de até 30 dias úteis, contados a partir do lançamento da nota da disciplina no Portal. O requerimento deve ser escrito de forma objetiva, com as razões e as justificativas para cada questão que se pretende rever.

### <span id="page-34-1"></span>**• Aproveitamento de estudos**

O aluno que tiver concluído totalmente outra pós-graduação pode requerer aproveitamento de estudos das disciplinas em que foi aprovado e que sejam equivalentes às disciplinas e à modalidade de curso em que está matriculado na Faculdade Unimed.

O curso deve ter sido concluído há menos de cinco anos — a contar da data em que a disciplina será ministrada na Faculdade Unimed, em instituição de ensino superior devidamente reconhecida pelo Ministério da Educação (MEC).

O aproveitamento deve ser solicitado por meio do preenchimento do Requerimento Geral, solicitado via e-mail **[secretariaacademica@faculdadeunimed.edu.br](mailto:secretariaacademica@faculdadeunimed.edu.br)**, em um prazo mínimo de 30 (trinta) dias de antecedência da realização do componente curricular requerido, ao qual deverão ser anexados:

- Conteúdos pragmáticos das disciplinas a serem analisadas;
- $\blacktriangleright$  Histórico Escolar, referente à Instituição em que o aluno estudou contendo as notas e cargas horárias das disciplinas cursadas;
- ▶ Certificado/declaração de Conclusão de Curso.

#### <span id="page-35-0"></span>**• Decisão pelo aproveitamento**

A decisão pelo aproveitamento cabe exclusivamente às coordenações de curso da Faculdade Unimed, com base em regulamento próprio.

Importante: para curso de pós-graduação, o aproveitamento de estudos não implicará na isenção financeira. A concessão do aproveitamento não poderá exceder a 25% da carga horária total do currículo do curso.

# <span id="page-36-0"></span>**CERTIFICADO**

Após a finalização do curso de pós-graduação, o aluno tem o período de até 2 anos para regularizar sua situação acadêmica e solicitar a emissão do certificado. O certificado será emitido somente para alunos que não apresentarem pendências acadêmicas, financeiras ou de documentação.

# <span id="page-36-1"></span>**NÚCLEO DE PESQUISA E EXTENSÃO**

O Núcleo de Pesquisa e Extensão (Nupex) tem a missão de cooperar para o desenvolvimento humano, intelectual e tecnológico, por meio do diálogo entre o mundo acadêmico e a comunidade local.

O foco é em um futuro colaborativo e voltado para o bem comum acessível, compartilhado e sustentável.

Oferecemos suporte ao aluno e ao professor para iniciação científica, monitoria, estágios, atividade complementar da graduação, eventos acadêmicos, relações institucionais e outros.

Em caso de dúvidas ou mais informações, entre em contato pelo e-mail **[nupex@faculdadeunimed.edu.br](mailto:nupex@faculdadeunimed.edu.br)**

# <span id="page-37-0"></span>**BIBLIOTECA**

A Biblioteca Digital da Faculdade Unimed conta com mais de mil títulos das áreas de saúde, cooperativismo e gestão, com acesso livre e gratuito para toda a comunidade acadêmica. São livros, artigos, periódicos, teses e dissertações, físicos ou digitais, totalmente de acordo com a lei de direitos autorais.

O endereço para acesso é **biblioteca.faculdadeunimed.edu.br.** Para fazer uma busca, será necessário pesquisar por assunto, autor ou título. Apenas os materiais on-line estão disponíveis para download e estão identificados com o símbolo *"Sítio Web".*

Já o acervo físico da instituição pode ser consultado por alunos e pela comunidade em geral na Biblioteca do Campus Belo Horizonte, conforme horário de funcionamento: **Segunda e quarta-feira:** das 18h às 21h **Terça e quinta-feira:** das 16h às 21h

# <span id="page-37-1"></span>**LABORATÓRIO DE INFORMÁTICA**

Localizado no campus Belo Horizonte (MG), seu horário de funcionamento é:

**Segunda a sexta-feira:** das 13h às 20h

### <span id="page-38-0"></span>**ANEXO – REPRESENTANTE DE TURMA**

Código da Turma: \_\_\_\_\_\_\_\_\_\_\_\_\_\_\_\_\_\_\_\_\_\_\_\_\_\_\_\_\_\_\_\_\_\_\_\_\_\_\_\_

A turma acima identificada escolheu como representante de turma o aluno:

\_\_\_\_\_\_\_\_\_\_\_\_\_\_\_\_\_\_\_\_\_\_\_\_\_\_\_\_\_\_\_\_\_\_\_\_\_\_\_\_\_\_\_\_\_\_\_\_\_\_\_\_\_\_\_\_\_\_\_

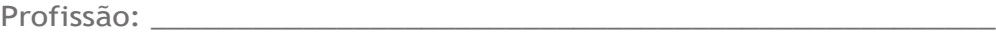

\_\_\_\_\_\_\_\_\_\_\_\_\_\_\_\_\_\_\_\_\_\_\_\_\_\_\_\_\_\_\_\_\_\_\_\_\_\_\_\_\_\_\_\_\_\_\_\_\_\_\_\_\_\_\_\_\_\_\_

\_\_\_\_\_\_\_\_\_\_\_\_\_\_\_\_\_\_\_\_\_\_\_\_\_\_\_\_\_\_\_\_\_\_\_\_\_\_\_\_\_\_\_\_\_\_\_\_\_\_\_\_\_\_\_\_\_\_\_

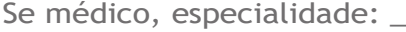

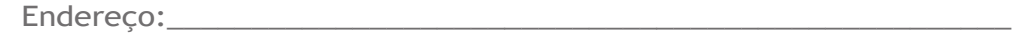

Telefones de contato: (comercial, residencial e celular):

E-mail: \_\_\_\_\_\_\_\_\_\_\_\_\_\_\_\_\_\_\_\_\_\_\_\_\_\_\_\_\_\_\_\_\_\_\_\_\_\_\_\_\_\_\_\_\_\_\_\_\_\_\_\_

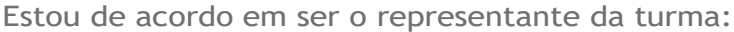

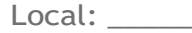

Data: \_\_\_\_\_\_/\_\_\_\_\_\_/\_\_\_\_\_\_

Assinatura: \_\_\_\_\_\_\_\_\_\_\_\_\_\_\_\_\_\_\_\_\_\_\_\_\_\_\_\_\_\_\_\_\_\_\_\_\_\_\_\_\_\_\_\_\_\_\_\_\_

# **ANOTAÇÕES**

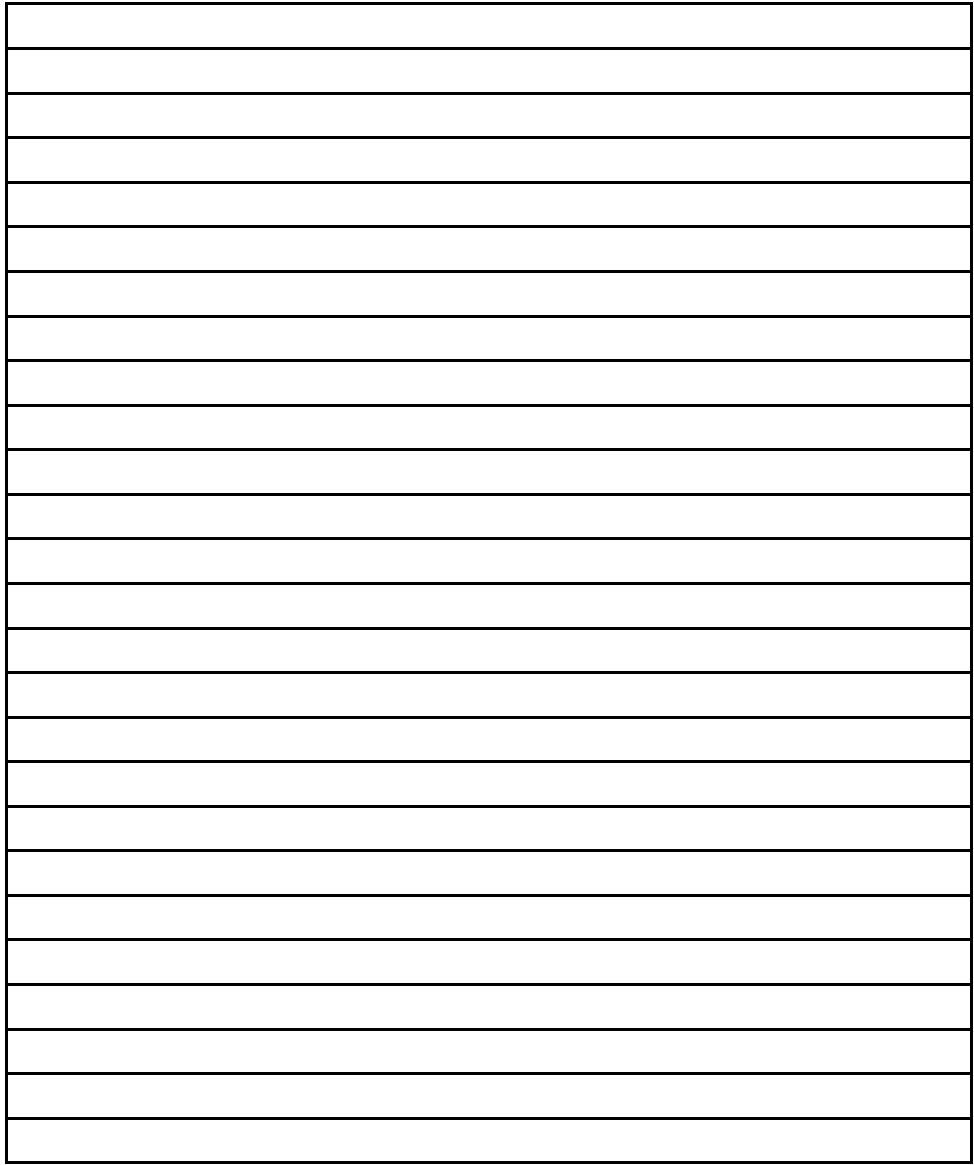

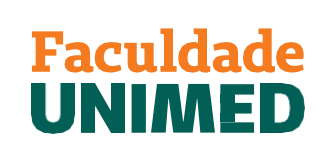

**UMA INSTITUIÇÃO DA FUNDAÇÃO UNIMED** 

0800 70 21 301 FACULDADEUNIMED.EDU.BR